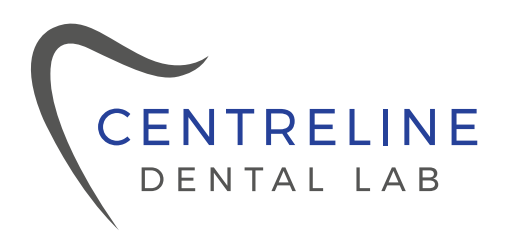

As a Full Service Digital Dental Laboratory, Centreline Dental Lab accepts files from all scanners. Find your scanner below, and follow the instructions, in order to start sending us your cases today!

#### **MEDIT Link**

- · Go to www.meditLink.com
- · Log in with your username and password
- · Click on Partners search info@cldentallab.com
- $\cdot$  Send a request by clicking  $\mathbb{C}^{\infty}$  Request Partnership

Once we accept your request you will be able to "order" your case after scanning

# iTero

- · Call iTero support at 1.800.577.8767
- · Select option 1, then option 1
- · Request to have our lab added to scanner
- · Provide our lab name, Centreline Dental Lab, and the iTero customer number 889611

 $\alpha$  .  $\alpha$  ,  $\alpha$ 

the company of the company

· On the scanner - go to settings and select "Sync Configuration"

## **Carestream**

- · Visit Carestream connect on your scanner
- · Search for Centreline Dental Lab (info@cldentallab.com)
- · Add Lab
- · Select Centreline Dental Lab when submitting scans or raw .STL files
- · Email your favorite digital lab, Centreline Dental Lab

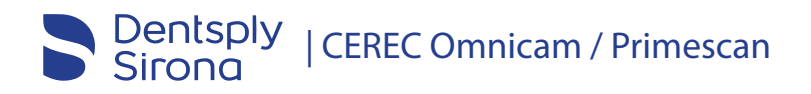

- · Log in to Cerec Connect at www.sirona-connect.com
- · Select "My Cerec Connect" then "Edit Account"
- · Under "My Account" select "My Favorite Laboratories"
- · Type in name Centreline Dental Lab (info@cldentallab.com) in the field for
- "Company name" then the Postal Code
- · Click "Find"
- · Check the box beside Centreline Dental Lab
- · Click "Add" to complete the registration

## 3shape<sup>b</sup> | TRIOS

- · Useful link: 3Shape TRIOS Making connections YouTube
- · Log in to 3Shape software or link: https://us.3shapecommunicate.com
- · Click "More" and select "Settings"
- · Then in the menu click "Connections"
- · Click on "Labs" then the "Add"
- · Search Shanto Dental Ceramics (our sister lab that supports us) by email address: info@shantodental.com
- · Click "Connect" to send a connection request
- · We will approve your request ASAP
- Once we approved your connection request it will be added to your list of connected Labs
- · Click on "Patients" and "Save" your changes

#### $f$  in  $\heartsuit$

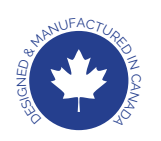

10258 – 106 Street NW Edmonton, AB. T5J 1H7 | 780.413.9883 info@cldentallab.com | cldentallab.com <sup>G</sup>NE<sup>D</sup> & <sup>M</sup>ANUFACTURE<sup>D</sup> <sup>I</sup><sup>N</sup> <sup>C</sup>ANADA